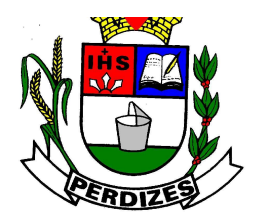

**Secretaria Municipal de Fazenda**

# **MANUAL DE CADASTRAMENTO DAS MÁQUINAS DE CARTÃO DE CRÉDITO/DÉBITO PELOS ESTABELECIMENTOS CREDENCIADOS**

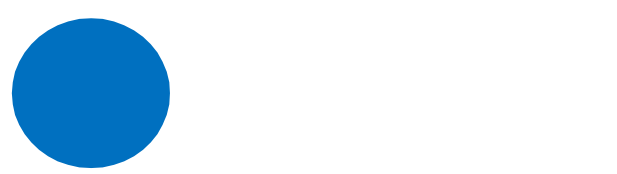

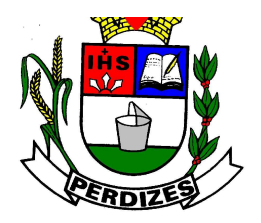

**Secretaria Municipal de Fazenda**

### **INTRODUÇÃO**

A Secretaria Municipal de Fazenda, da Prefeitura Municipal de Perdizes/ MG, conforme Decreto nº 2.837, de 23/08/2021, disciplinou que todos os estabelecimentos deverão realizar o cadastramento de seus equipamentos eletrônicos ("maquininhas") destinados ao processamento de pagamentos mediante cartões de crédito e/ou débito em conta corrente bancária.

O cadastramento será realizado diretamente por meio de funcionalidade específica disponibilizada no site da Prefeitura Municipal de Perdizes, www.perdizes.mg.gov.br

Esta funcionalidade de cadastramento tem como objetivo preparar os sistemas da Prefeitura de Perdizes para a integração dos dados declarados pelos estabelecimentos credenciados, com a Declaração Eletrônica de Serviços Prestados nas Operações de Cartões de Crédito ou Débito ou Similares – DESPCRED - pelas Administradoras de Cartão de Crédito ou Débito.

Este manual apresenta o passo-a-passo para o cadastramento dos equipamentos eletrônicos ("maquininhas") que os estabelecimentos credenciados pelas administradoras de cartão, utilizam para receber seus valores decorrentes das transações com diversos usuários de cartão de crédito e de débito.

**Lembrando que o prazo para cadastramento dos equipamentos eletrônicos ("maquininhas") será de até 90 (noventa) dias, a contar da data da comunicação dessa obrigatoriedade.**

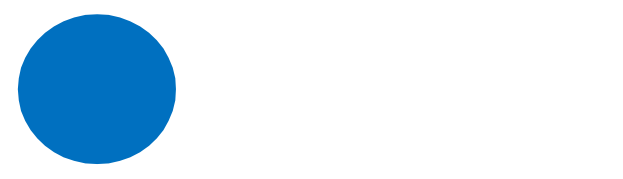

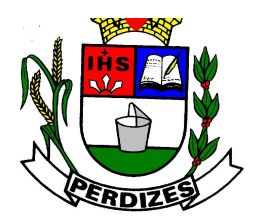

**Secretaria Municipal de Fazenda**

### **PARA EMPRESA QUE JÁ POSSUI SENHA DE ACESSO**

#### **1º passo:**

 $\checkmark$  Entrar no site [www.perdizes.mg.gov.br,](http://www.perdizes.mg.gov.br,) conforme figura abaixo, clicar em "**NOTA FISCAL ELETRÔNICA"** para realização do cadastro da maquininha.

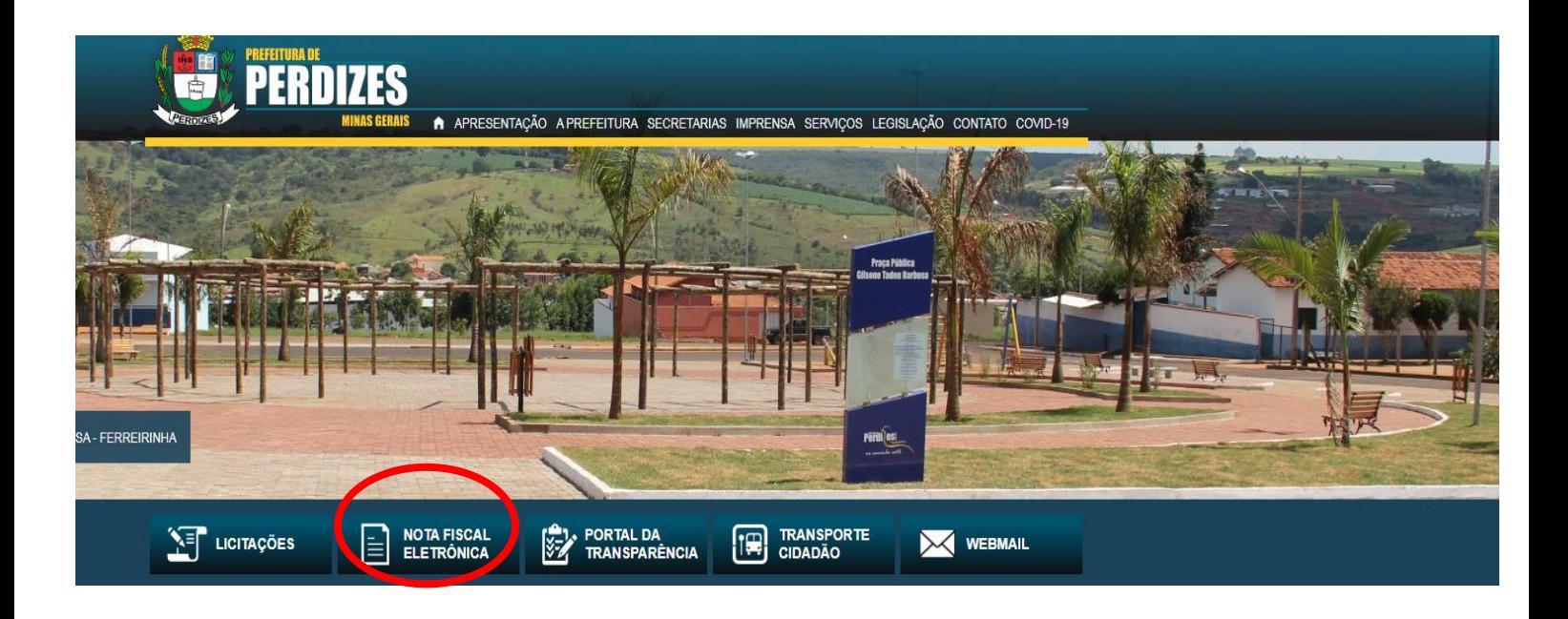

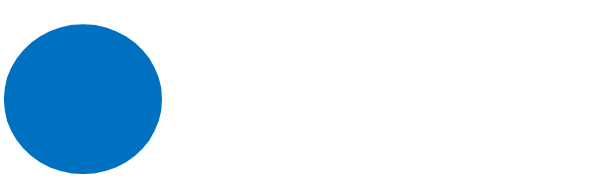

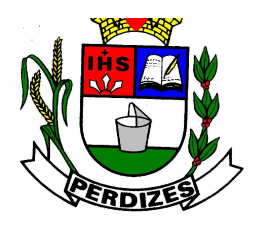

**Secretaria Municipal de Fazenda**

 Clicar no ícone **"ISS WEB",** e na tela seguinte fazer login com inscrição,CNPJ e senha de acesso conforme figura abaixo.

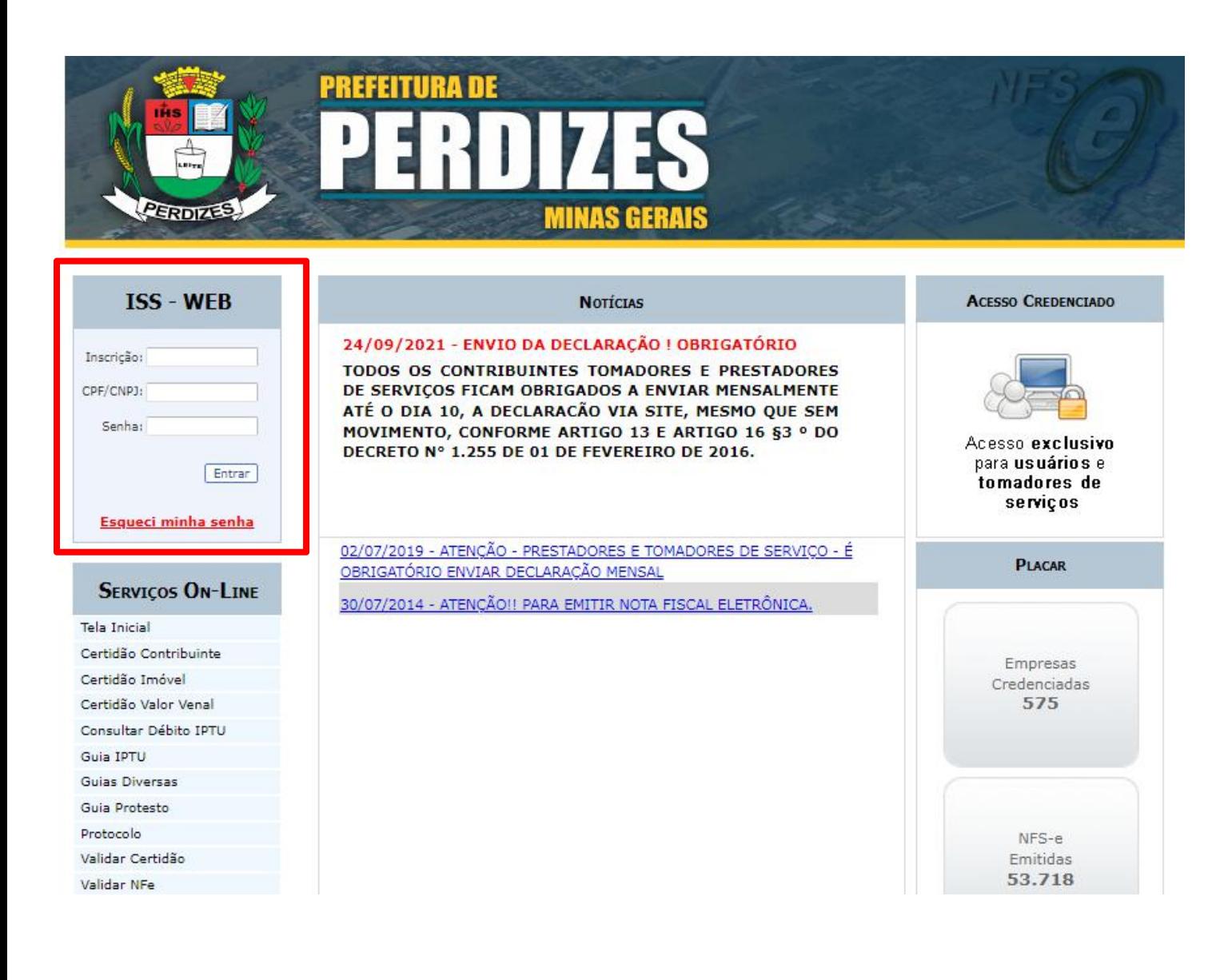

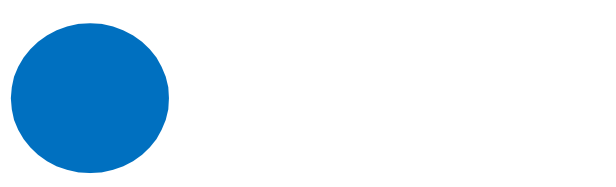

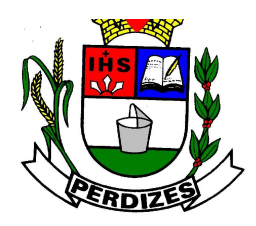

**Secretaria Municipal de Fazenda**

#### **2ºPasso:**

 Após login, clicar em **CARTÕES** -> **"CADASTRAR EQUIPAMENTO"**, conforme figura abaixo:

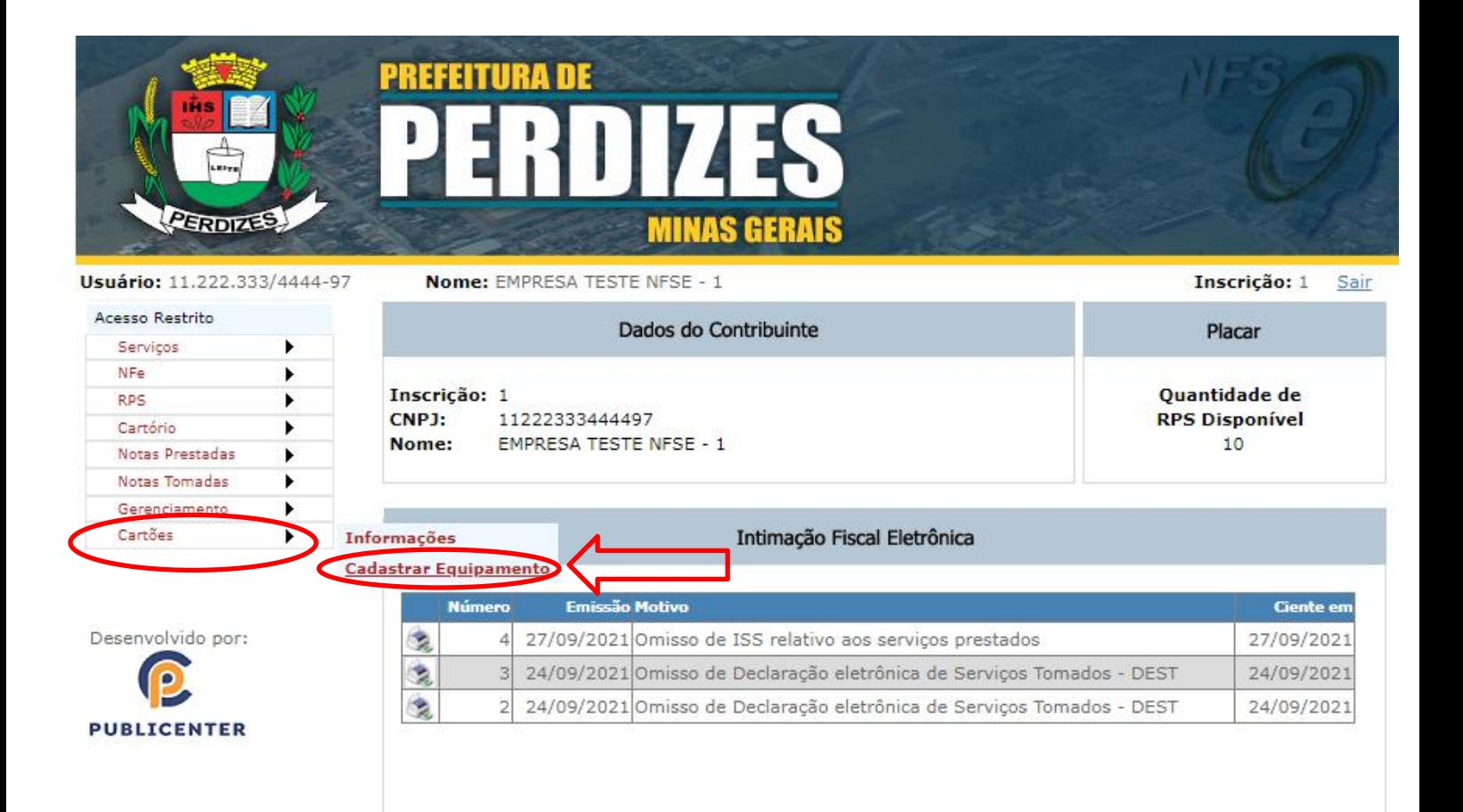

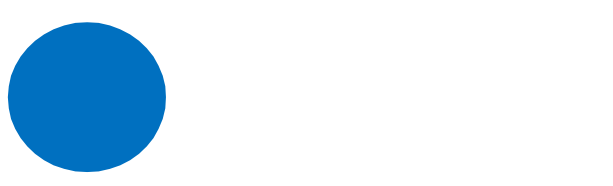

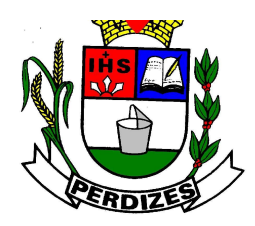

#### **Secretaria Municipal de Fazenda**

#### **3º passo:**

- $\checkmark$  Cadastrar equipamento conforme figura abaixo:
	- a) Inserir CNPJ da administradora de cartões.
	-
	- b) Nome ou Razão social da administradora de cartões.<br>c) Número do registro que deverá ser sequencial (por exemplo: para o 1º equipamento registro **1**, para o 2º equipamento registro **2** e assim sucessivamente).
	- d) Identificação do equipamento (nº de serie ou nº de fabricação) .
	- e) Marca do equipamento.
	- f) Início da utilização ( Deverá ser sempre a data de 01/01/2022 )

Preenchido os campos, clicar em Gravar as informações.

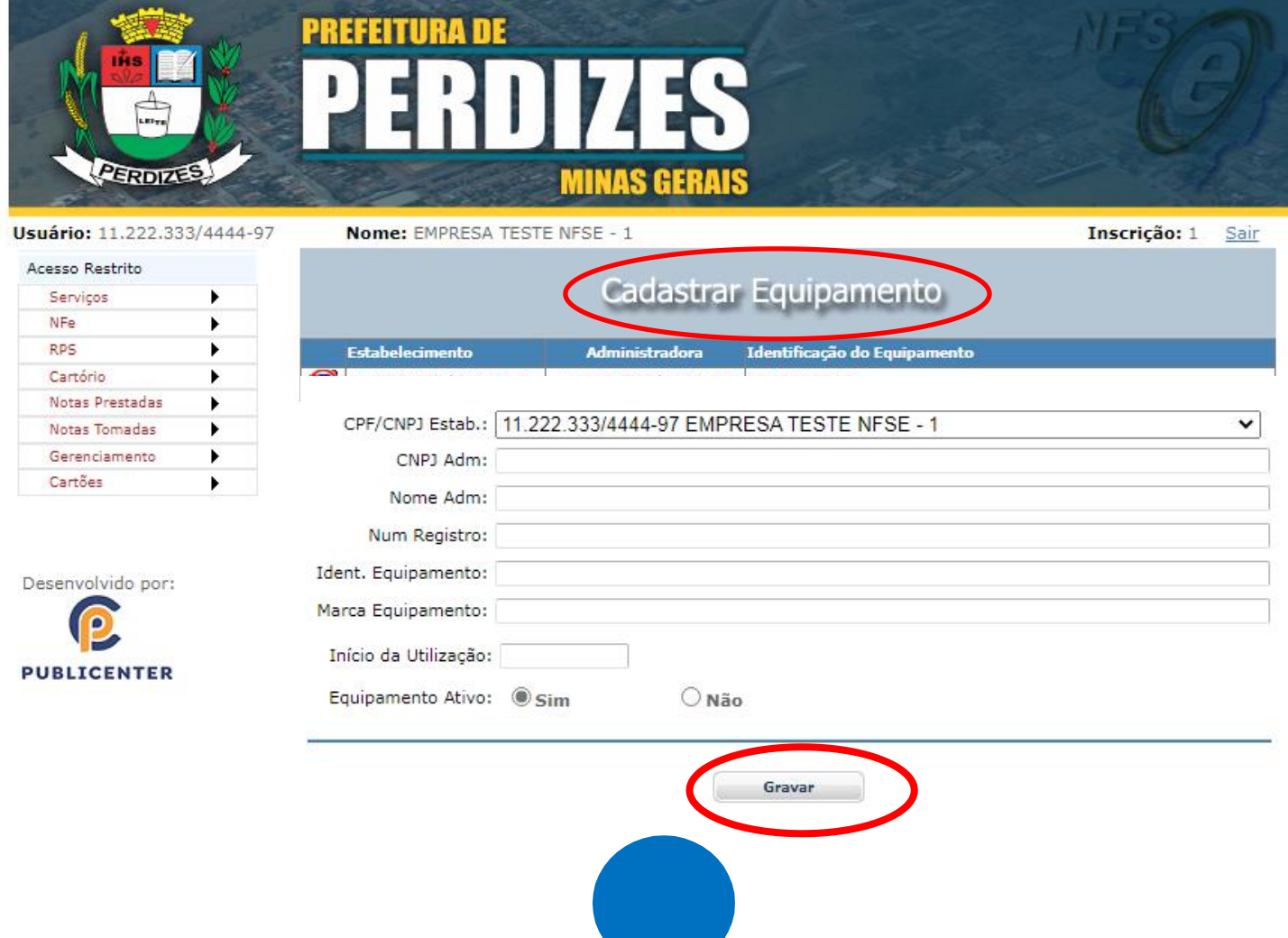

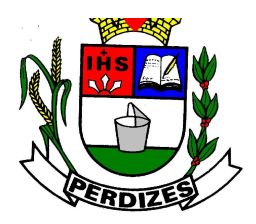

**Secretaria Municipal de Fazenda**

### **PARA EMPRESA QUE NÃO POSSUI SENHA DE ACESSO**

#### **1º passo:**

 Acessar o site www.perdizes.mg.gov.br , clicar no ícone **'NOTA FISCAL DE SERVIÇOS ELETRÔNICA"**

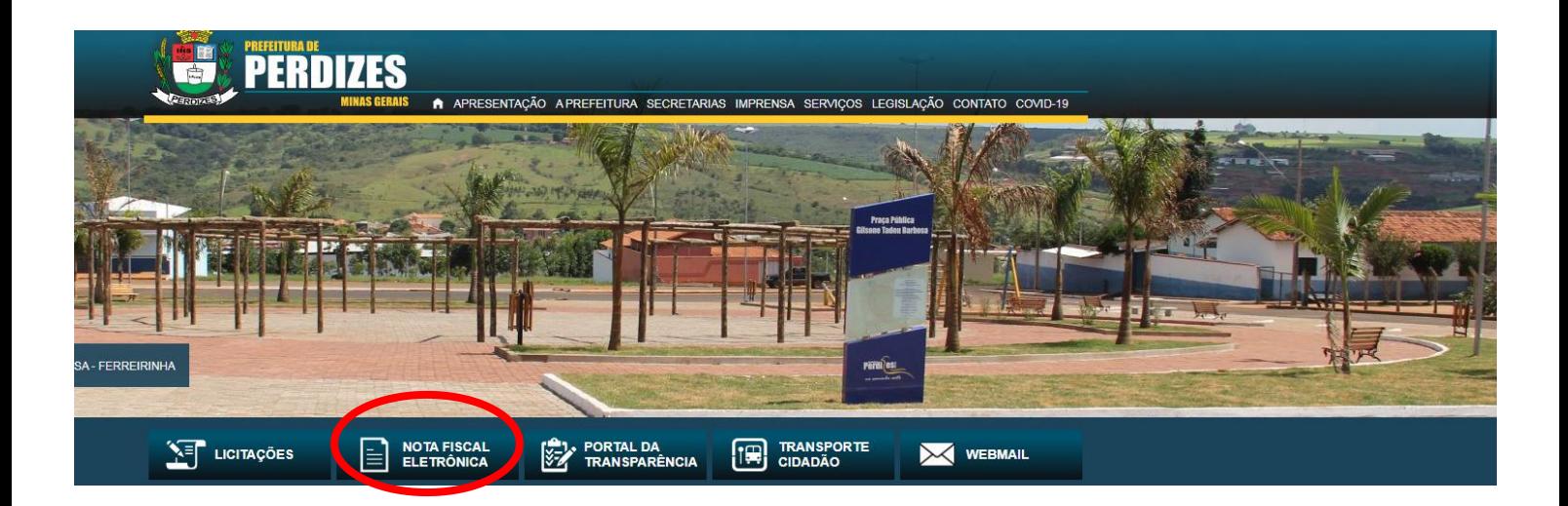

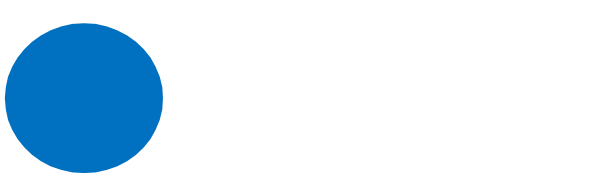

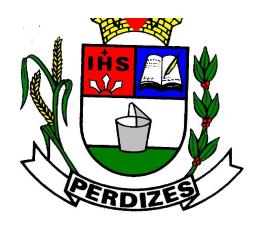

**Secretaria Municipal de Fazenda**

#### **2º passo:**

Clicar em "**ACESSO CREDENCIADO"**conforme figura abaixo:

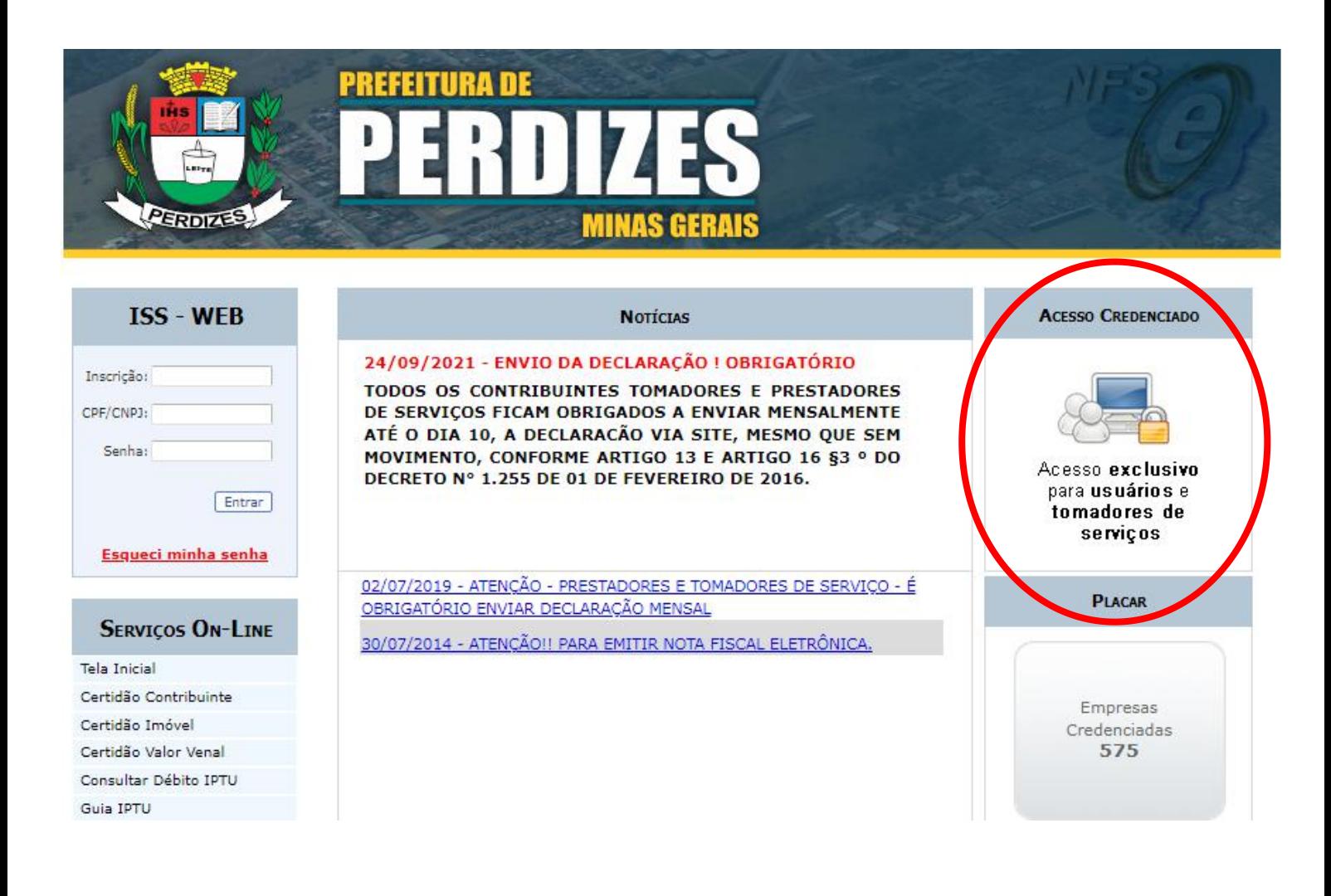

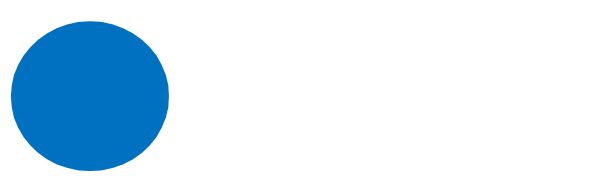

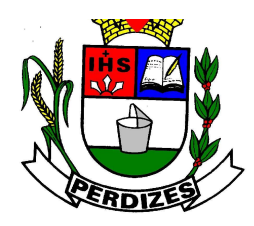

#### **Secretaria Municipal de Fazenda**

#### **3º passo:**

- $\checkmark$  Inserir o nº do CPF (sem pontos e sem barra), de um dos sócios constantes no contrato social.
- Após, clicar em **" CADASTRAR"**, conforme figura abaixo:

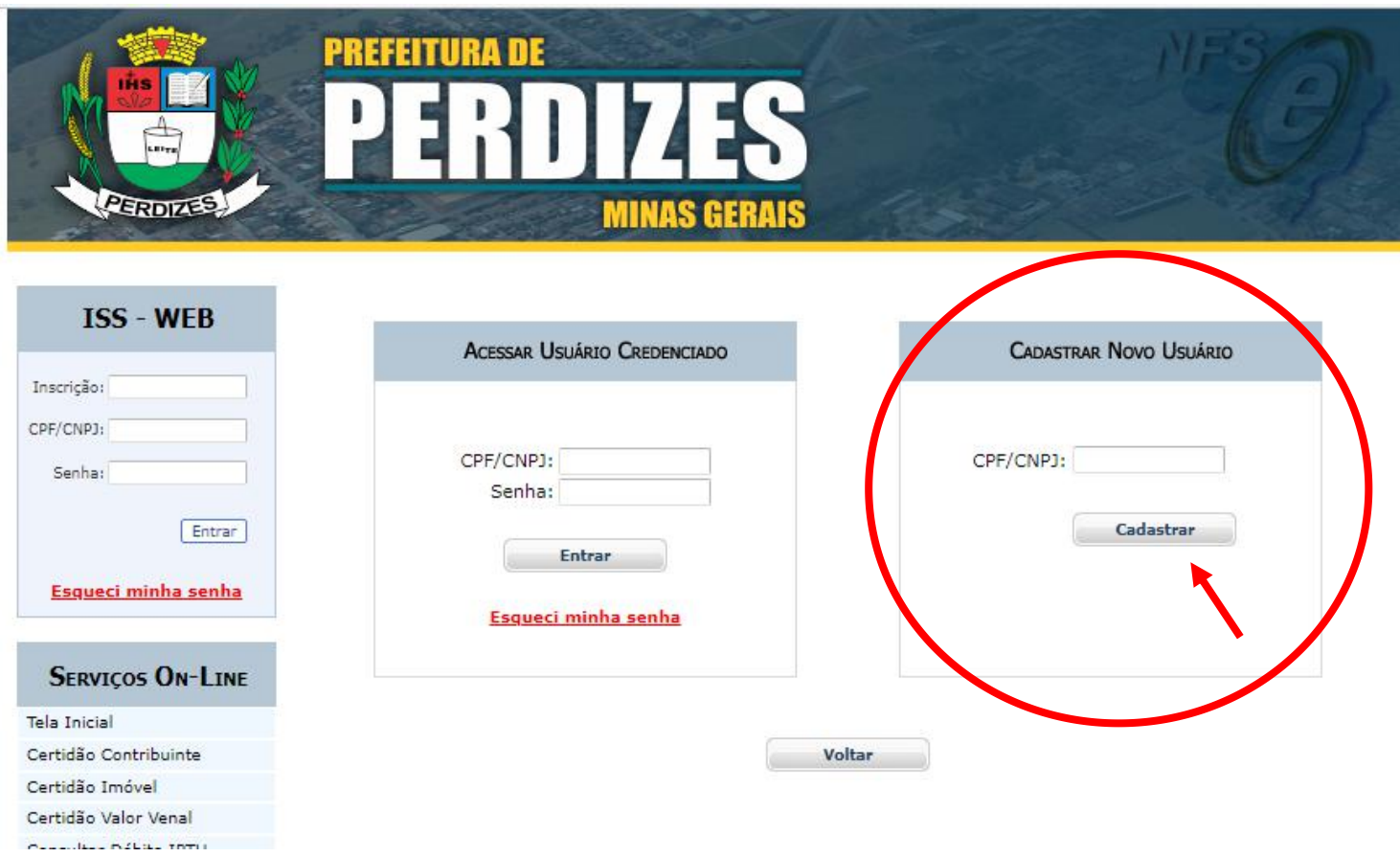

e de la provincia de la construcción de la construcción de la construcción de la construcción de la construcció

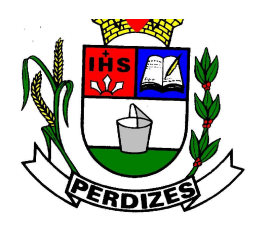

### **Secretaria Municipal de Fazenda**

#### **4º passo:**

 $\checkmark$  Informar dados do estabelecimento credenciado, conforme figura abaixo:

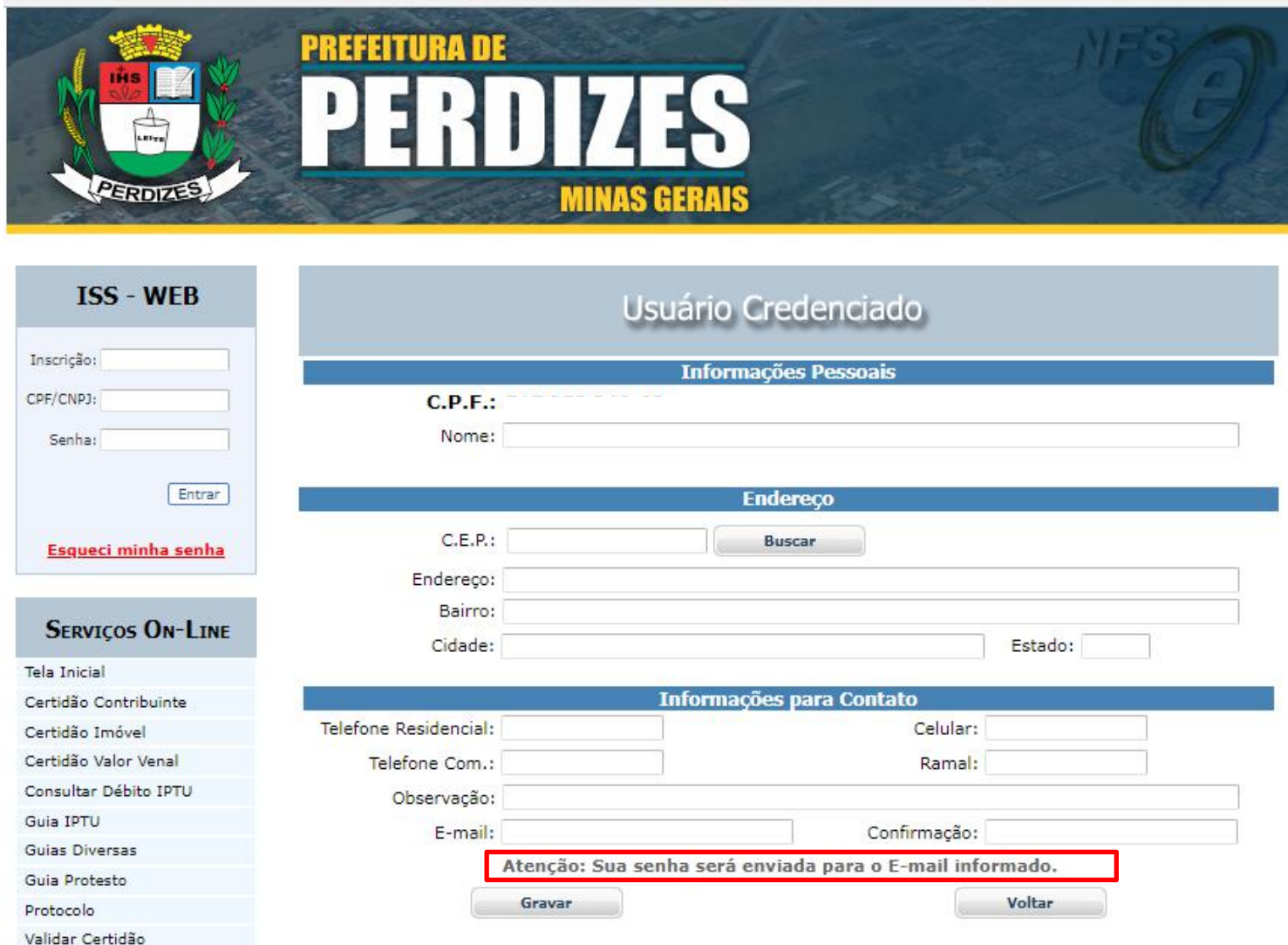

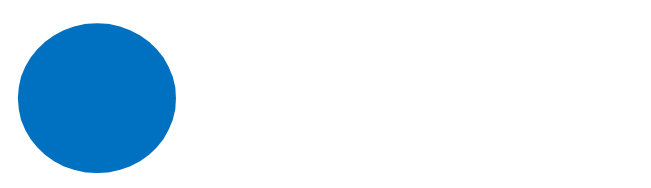

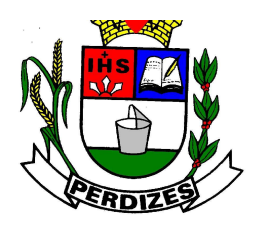

### **Secretaria Municipal de Fazenda**

#### **5º passo:**

 $\checkmark$  Após gravar as informações, a senha de acesso será enviada para o e-mail informado.

#### **6º Passo:**

 De posse da senha, deverá **RETORNAR A TELA INICIAL** e lazer login acessando a opção **"ACESSO CREDENCIADO"** > *"***USUARIO CREDENCIADO***"*,conforme figura abaixo:

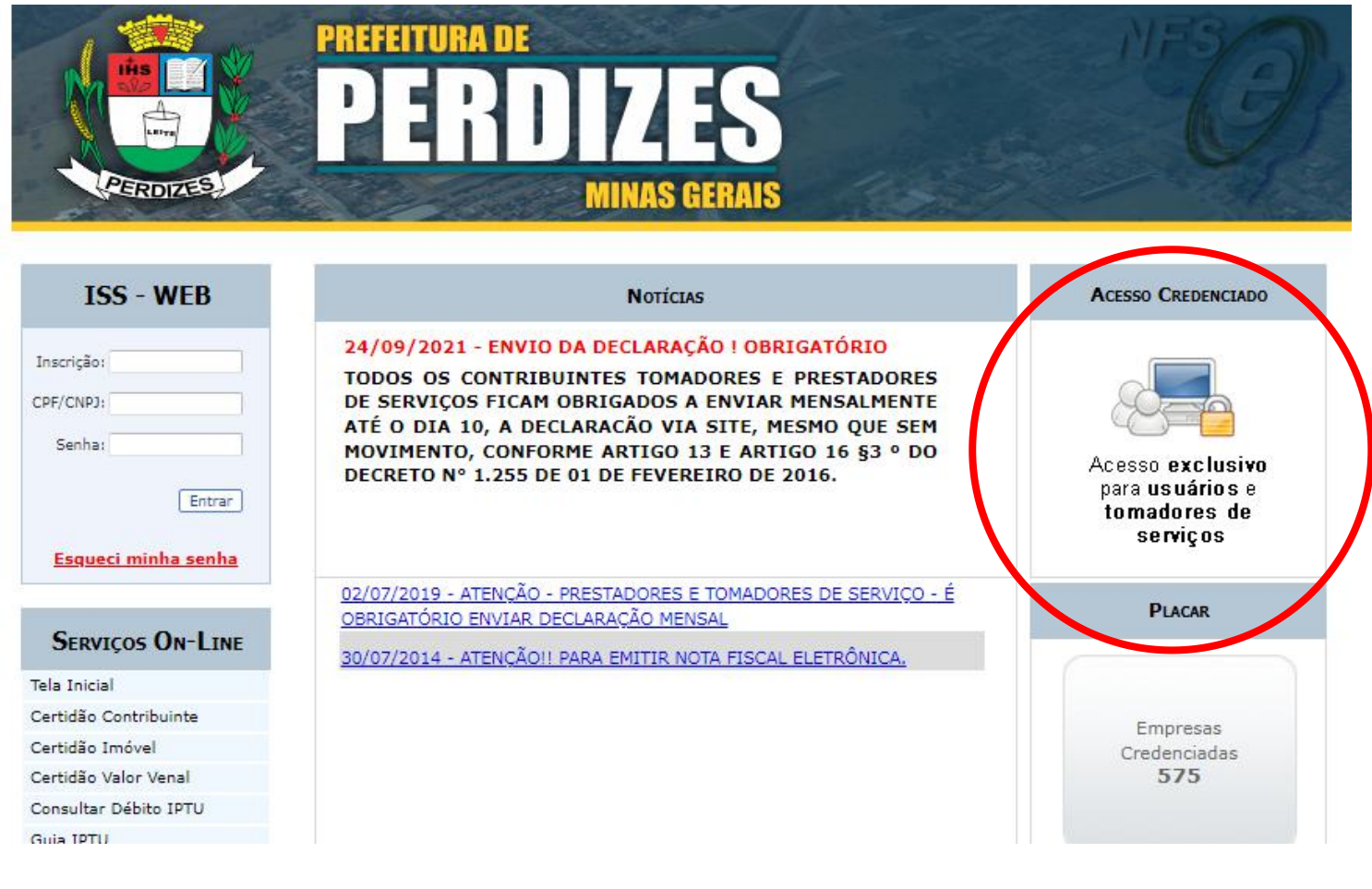

1111 - Andrew Maria Barbara, amerikana kata

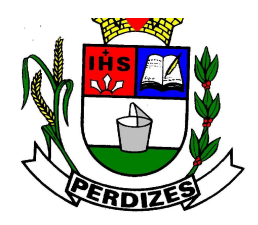

**Secretaria Municipal de Fazenda**

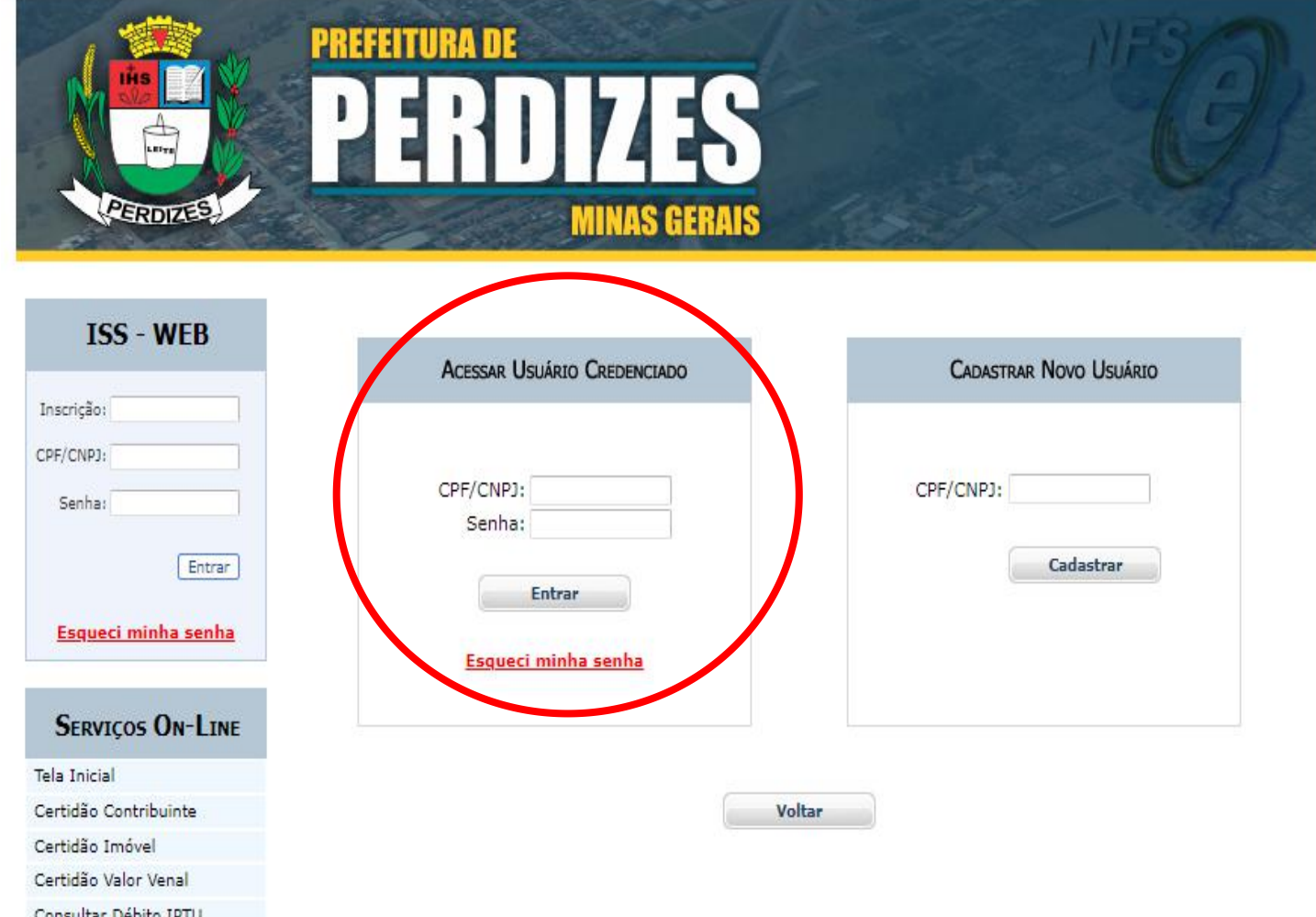

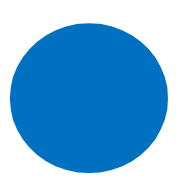

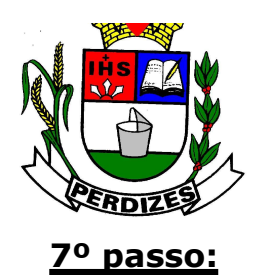

**Secretaria Municipal de Fazenda**

 Preencher **CPF/ CNPJ e SENHA**, clicar na opção **"ENTRAR***"*, aparecerá tela abaixo para dar início ao cadastramento.

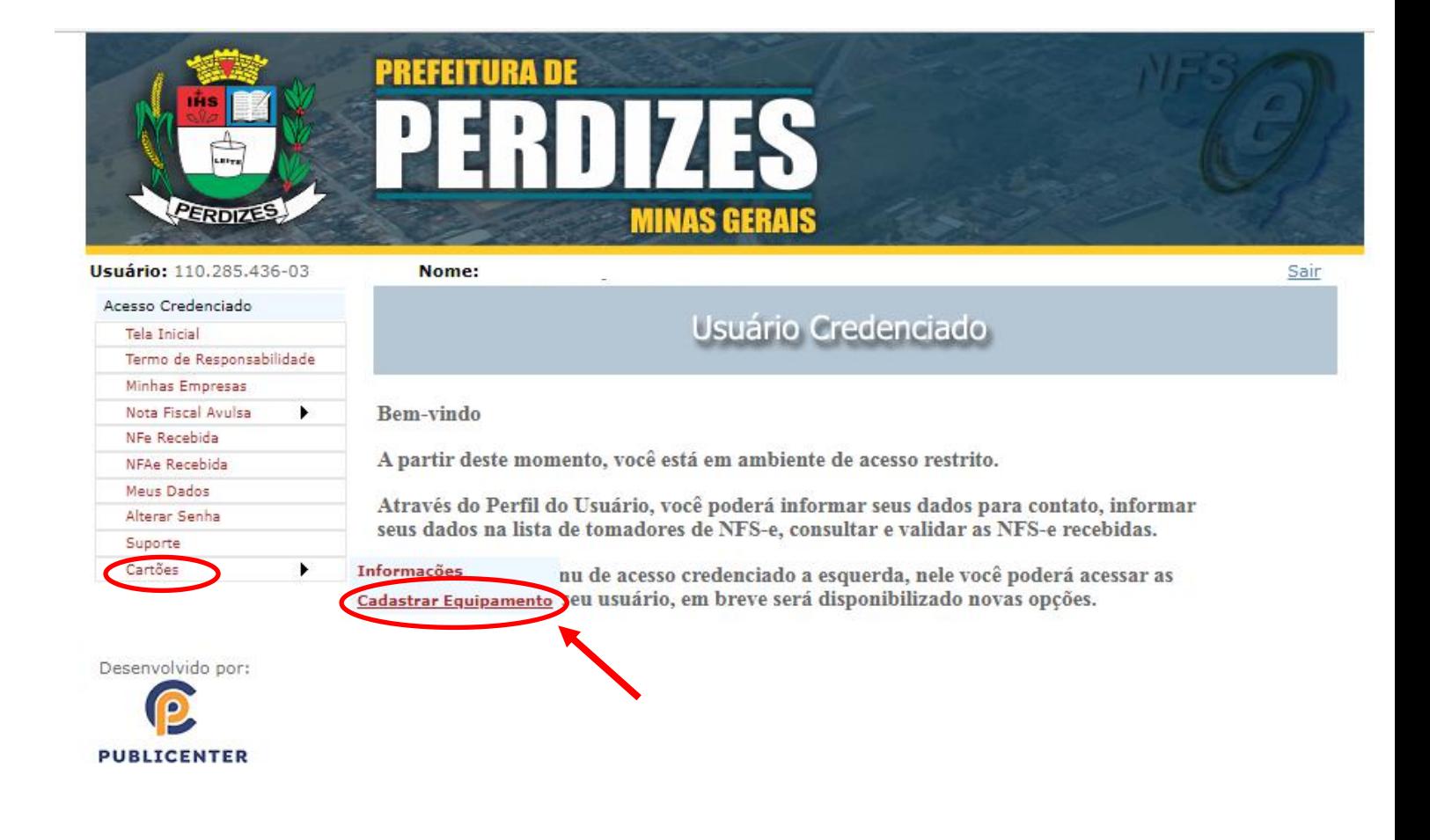

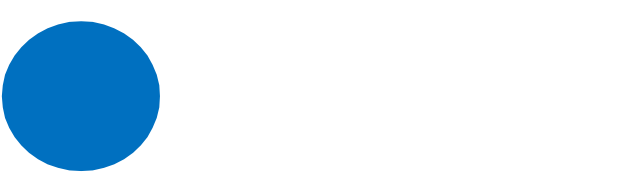

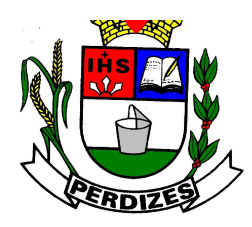

#### **Secretaria Municipal de Fazenda**

#### **8º passo**:

- $\checkmark$  Iniciar o cadastramento da maquininha conforme tela abaixo.
- $\checkmark$  Ao iniciar o cadastramento o CNPJ e a razão social do estabelecimento estarão identificados.

**OBSERVAÇÃO: Na hipótese de aparecer somente o CPF cadastrado, significa que a empresa não possui cadastro no município de Perdizes. Neste caso comparecer no balcão de atendimento para dar início à regularização cadastral da empresa.**

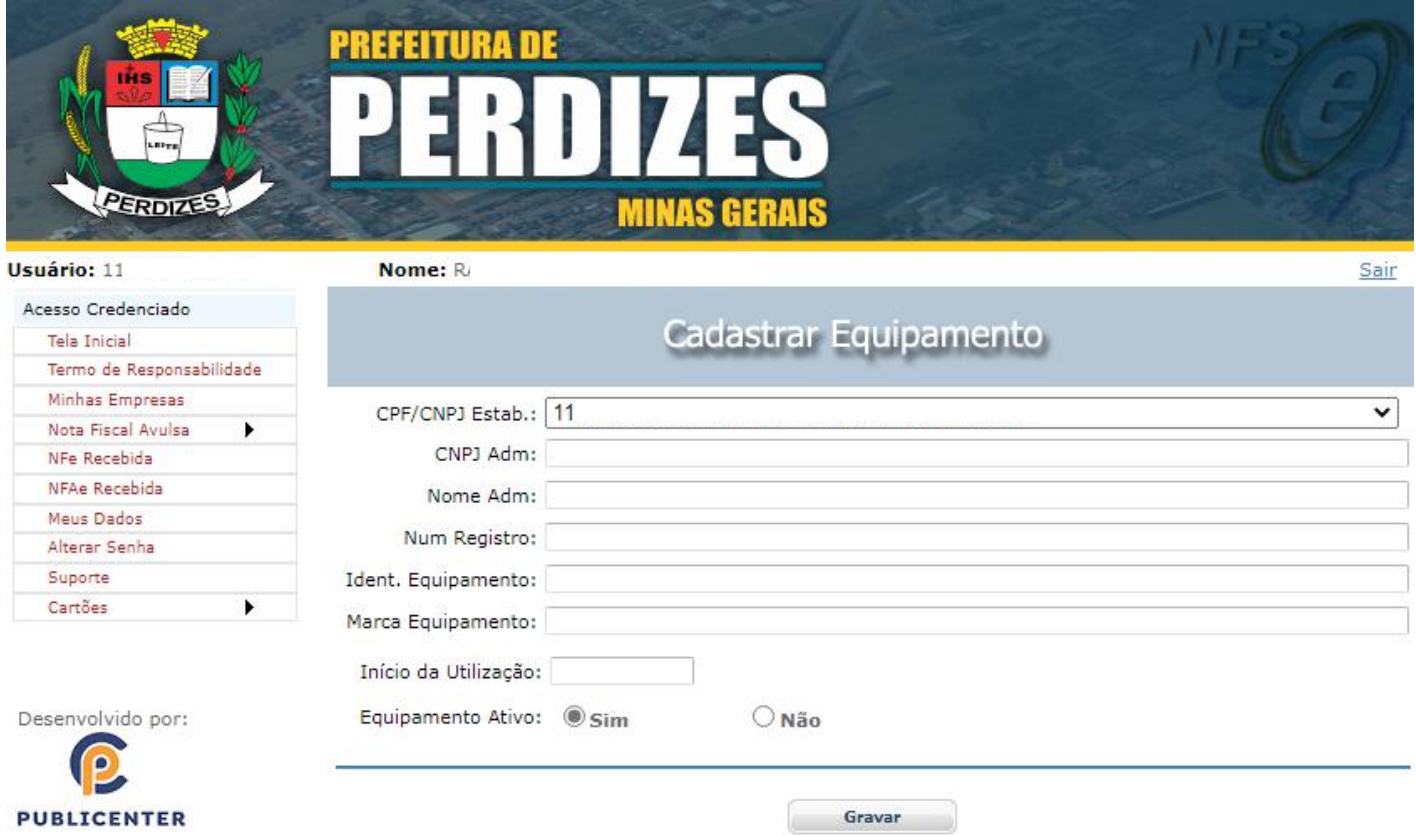

#### **Cadastrar equipamento**

- a) Inserir CNPJ da administradora de cartões
- b) Nome ou Razão social da administradora de cartões.
- c) Número do registro que deverá ser sequencial (por exemplo: para o 1º equipamento registro **1**, para o 2º equipamento registro **2** e assim

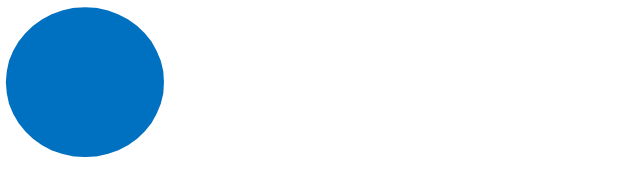

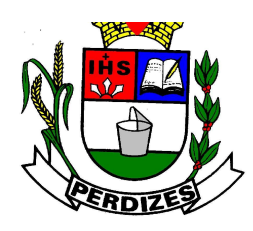

#### **Secretaria Municipal de Fazenda**

sucessivamente.)

- d) Identificação (nº de serie ou nº de fabricação) .
- e) Marca do equipamento.
- f) Início da utilização ( Deverá ser sempre a data de 01/01/2022 ).
- g) Gravar as informações.

**OBSERVAÇÃO: O procedimento de cadastramento deverá ser repetido toda vez que o estabelecimento adquirir "maquininha".**

### **REGISTRO DE BAIXA DO EQUIPAMENTO - INUTILIZAÇÃO**

- Toda vez que o estabelecimento **inutilizar** uma maquininha já cadastrada, o procedimento deverá ser feito conforme demonstrado abaixo:
- Clicar na opção **"EDITAR"** e depois disso, na opção **"EQUIPAMENTO ATIVO"** marcar **"NÃO"**.

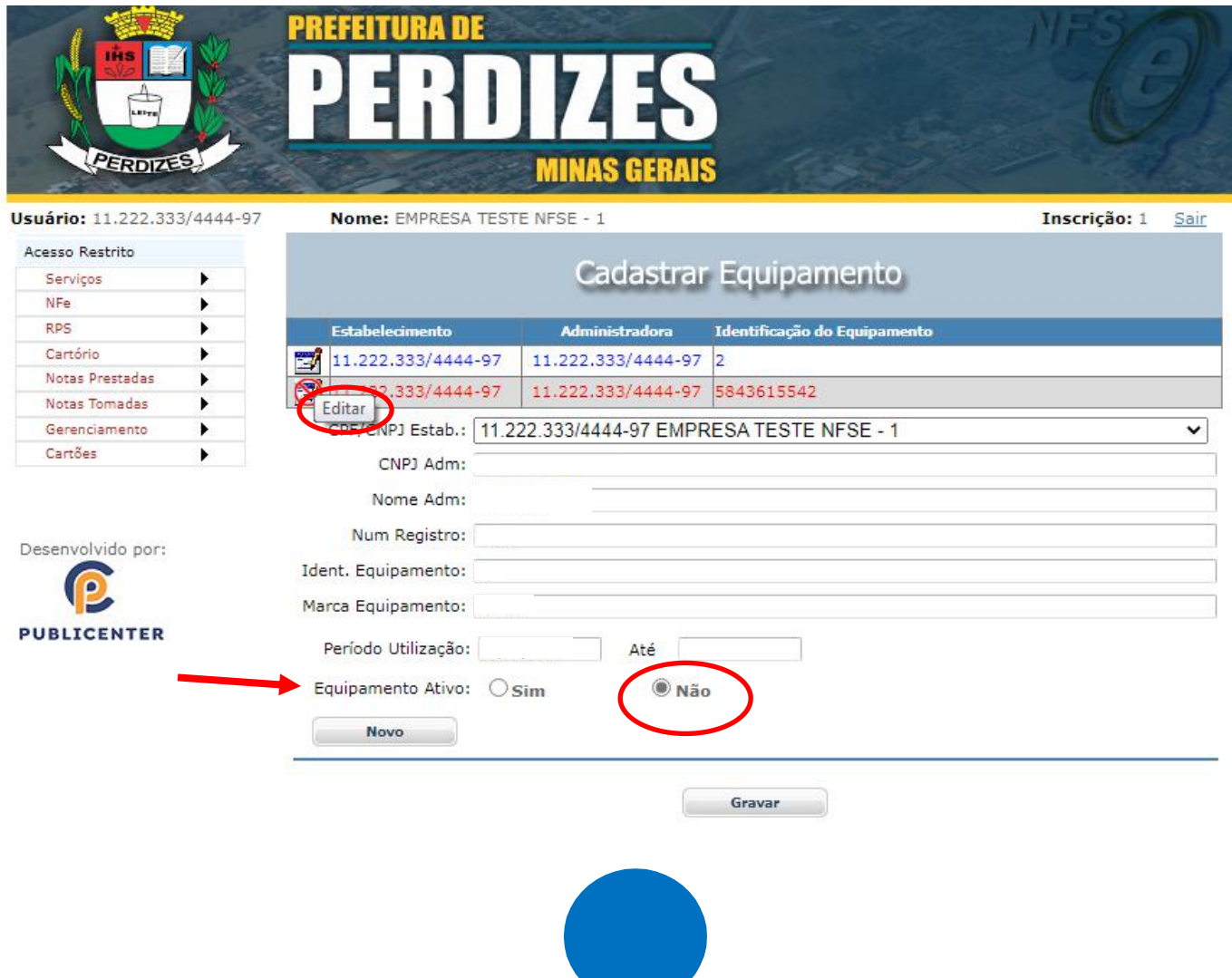

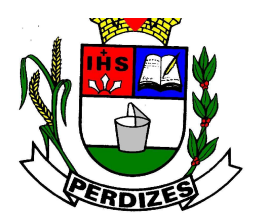

**Secretaria Municipal de Fazenda**

Após, aparecerá tela abaixo, para indicar a data final do período de utilização. Obs: Preencher a data que se está inutilizando a maquininha.

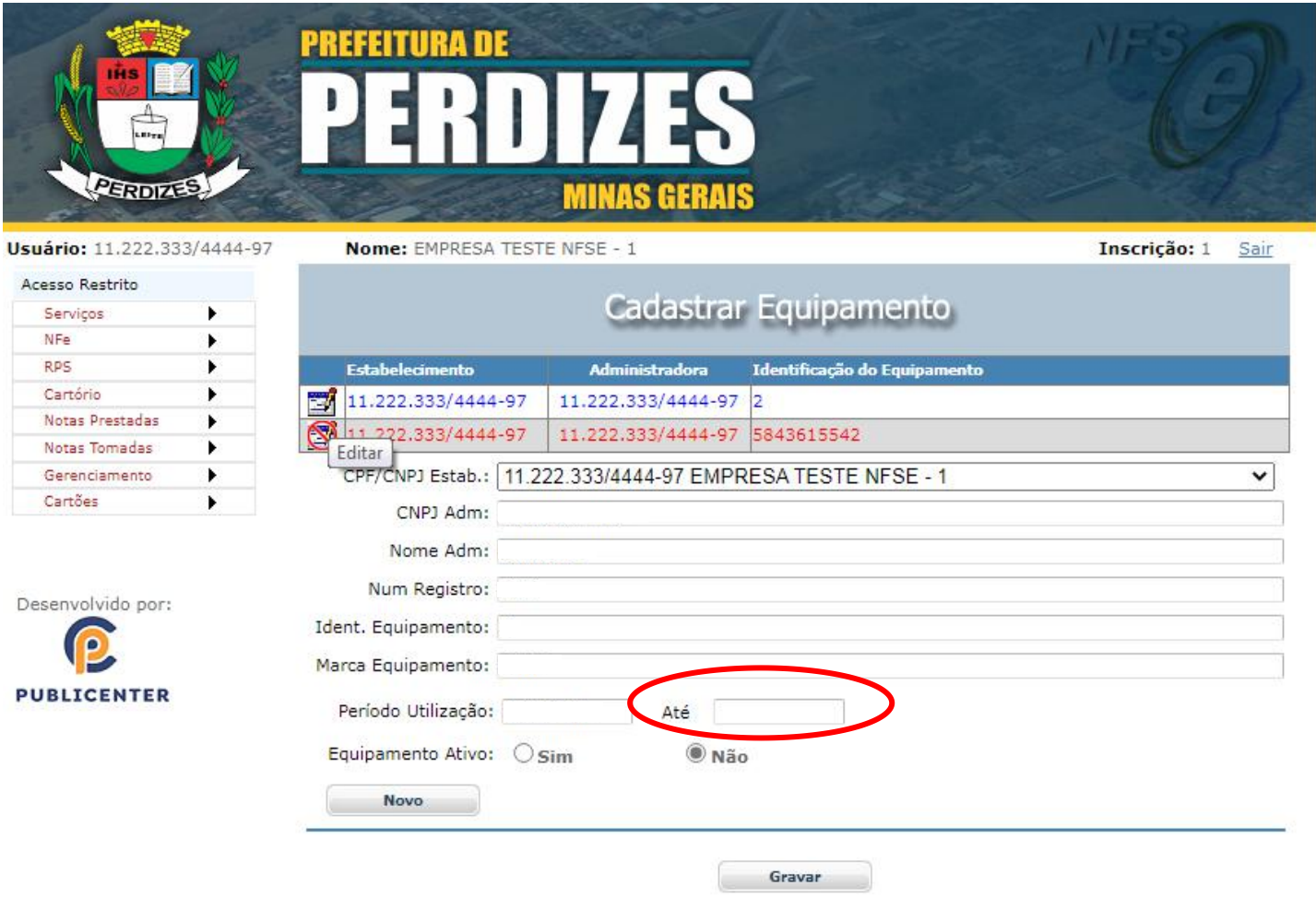

- $\checkmark$  Em seguida Gravar.
- $\checkmark$  Observe que as informações dos equipamentos cadastrados, sempre vão aparecer na parte superior, para inutilizar o equipamento selecione o CNPJ da administradora correspondente com a identificação do equipamento que será inutilizado.
- $\checkmark$  Os equipamentos inutilizados aparecerão na corvermelho.

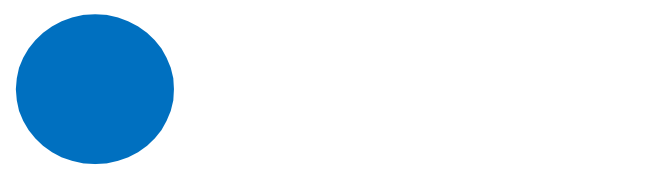

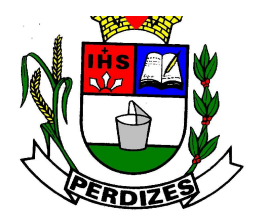

**Secretaria Municipal de Fazenda**

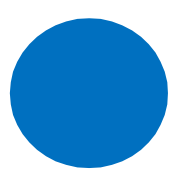